# 유튜브<br>영상 업로드 매뉴얼

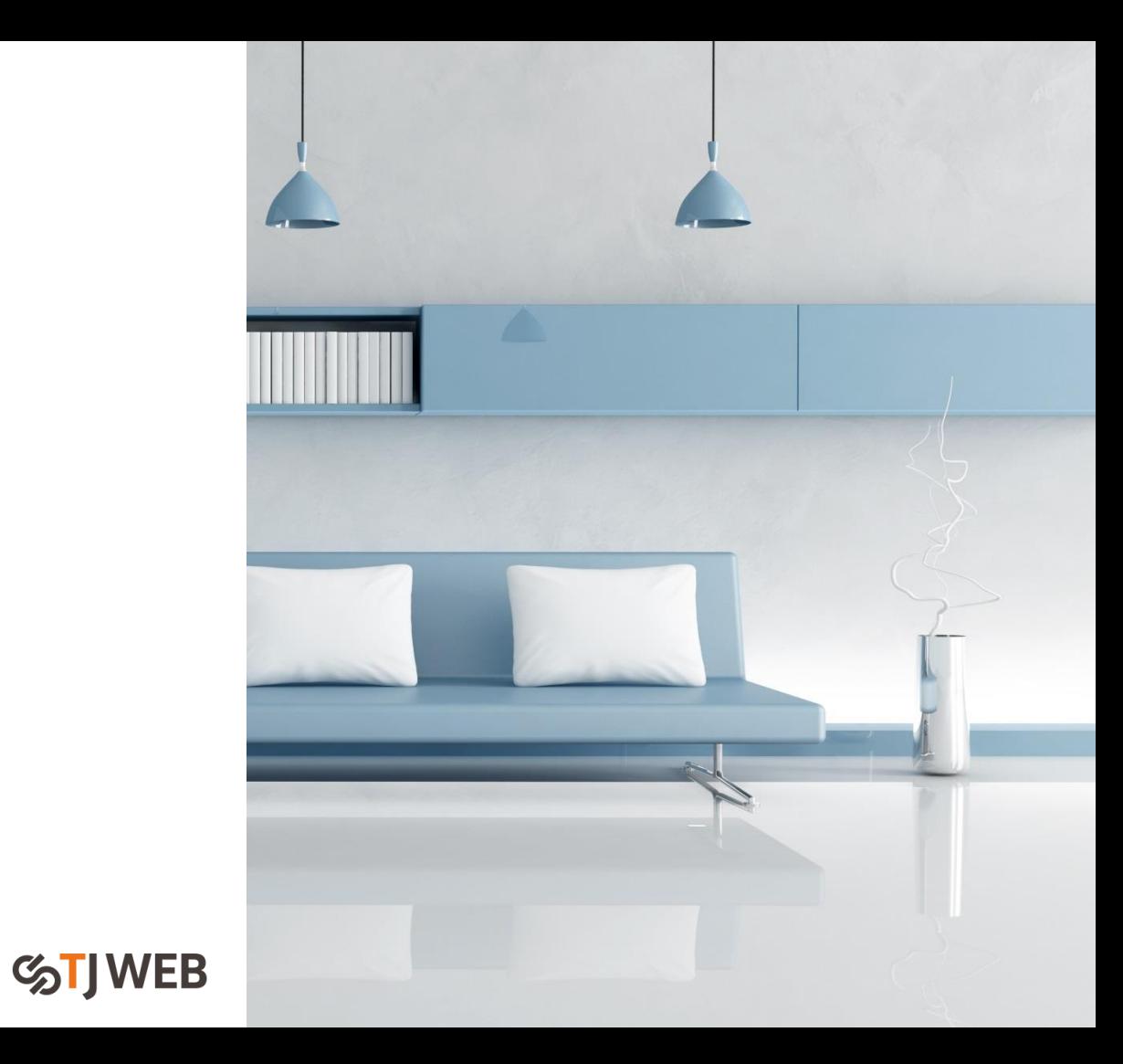

## \* 유튜브 영상 게시판 삽입 방법

1. 유튜브에서 영상 소스코드를 확인합니다.

● 유튜브 영상>[공유] 버튼 클릭>퍼가기 클릭

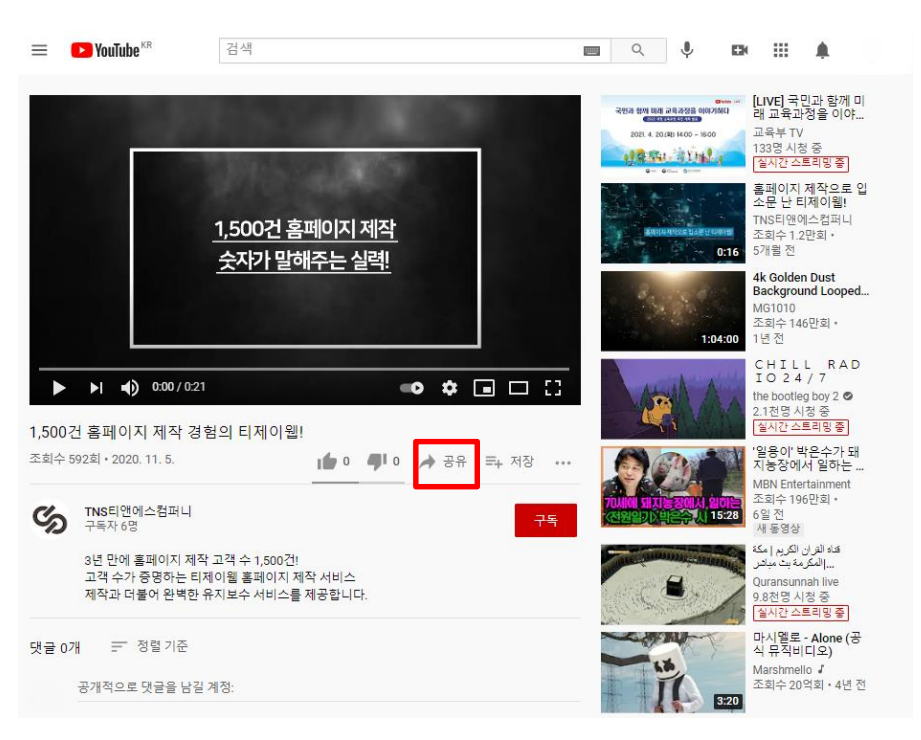

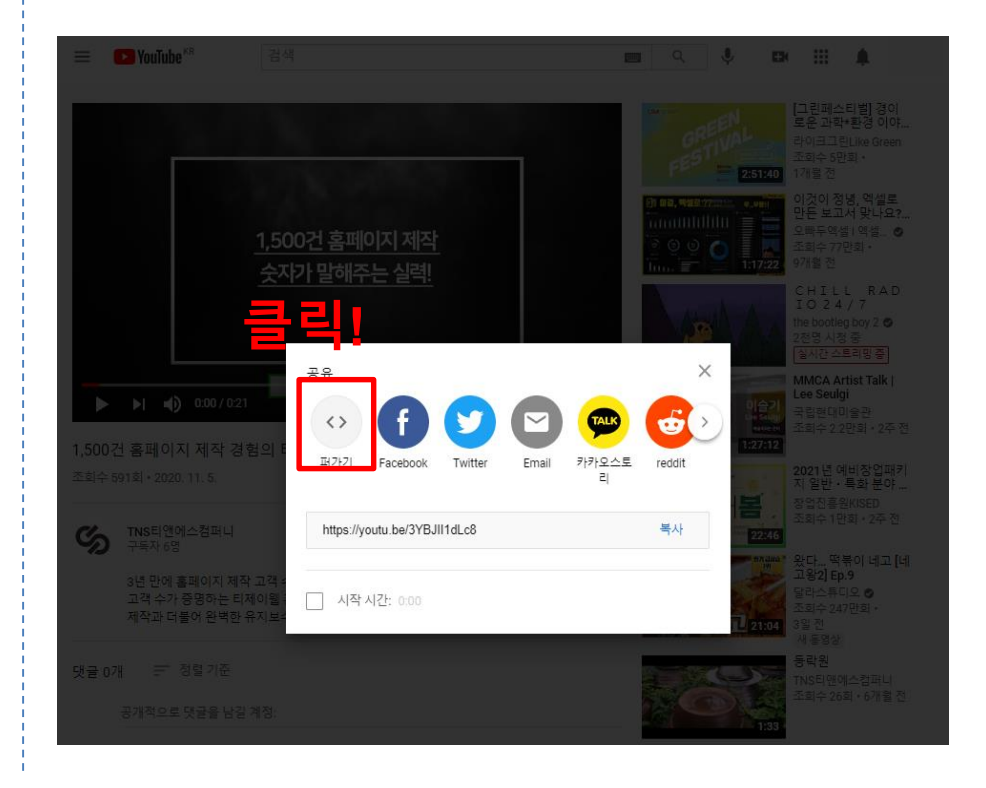

## \* 유튜브 영상 게시판 삽입 방법

### ● 우측 하단 [복사] 버튼을 통해 소스코드 복사

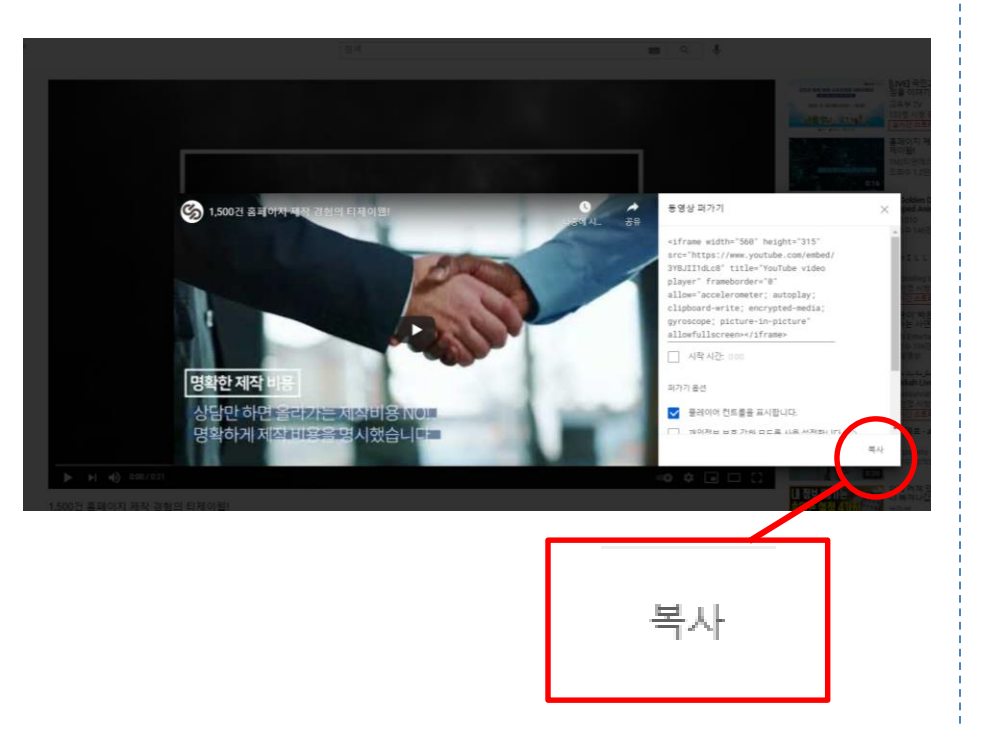

#### 2. 홈페이지에서 관리자 계정으로 로그인 하신 후, 영상을 업로드할 게시판에서 글쓰기 버튼을 클릭합니다.

검색...

검색

클쓰기

글쓰기

#### 포트폴리오

전체 바이럴 광고 인포그래픽 홍보영상 행사영상 강의교육 뮤직비디오 영화드라마

전체

## \* 유튜브 영상 게시판 삽입 방법

3. 게시글 에디터 [텍스트] 버튼을 클릭하여 html 모드로 변환합니다.

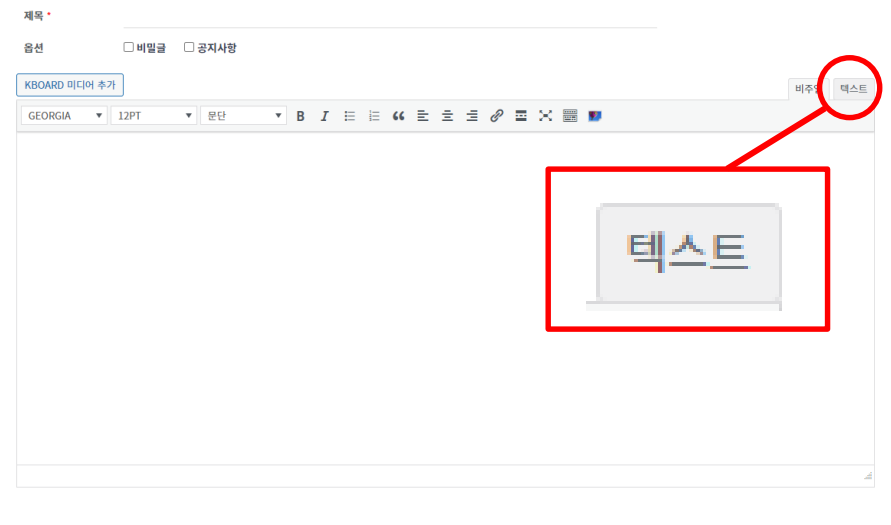

#### 4. 유튜브 채널에서 복사한 소스코드를 삽입합니다.

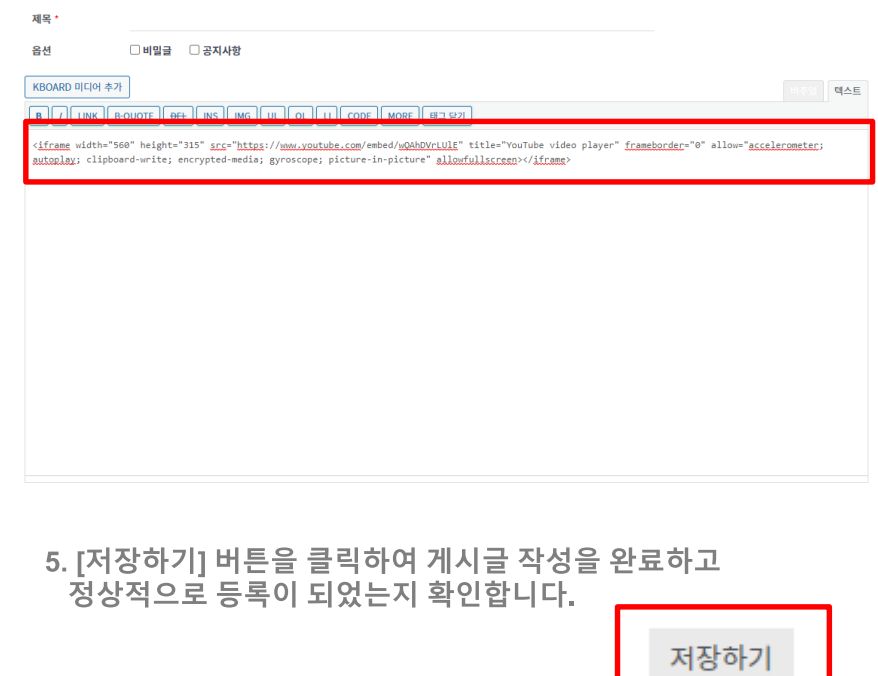